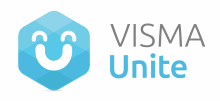

# **Cómo crear un Espacio en la plataforma**

#### **Paso 1: Ir a "Crear Espacio"**

En la página de inicio, localiza el botón "Crear un Espacio" en el menú de la izquierda o también en la página de "Mis Espacios".

## **Paso 2: Completa la información básica**

Se abrirá una nueva ventana donde deberás ingresar la siguiente información para el Espacio que deseas crear:

- **Nombre del Espacio:** Ingresa un nombre corto y descriptivo para facilitar su identificación. Este campo es obligatorio y podrás editarlo más tarde si lo necesitas.
- **Descripción:** Agrega detalles sobre el contenido o propósito del espacio. También es un campo obligatorio y podrás editarlo en el futuro.

### **Paso 3: Define los destinatarios**

Selecciona el "Tipo de Espacio" para determinar quiénes serán los miembros de este espacio. Aquí tienes las opciones disponibles:

- **Empresa:** Todos los usuarios de la plataforma serán automáticamente miembros del espacio.
- **Público:** Cualquier usuario interesado podrá unirse y participar. El contenido será visible para todos.
- **Privado:** Solo los usuarios invitados podrán acceder al espacio. Los administradores del espacio son quienes pueden enviar invitaciones a otros usuarios.

Ejemplos de uso:

- Espacio de Novedades: Selecciona "Empresa" para que todos los usuarios tengan acceso y puedan participar.
- Espacio de hobbies: Elige "Público" si quieres que cualquier usuario interesado pueda unirse y participar sin restricciones.
- Espacio de I+D: Opta por "Privado" si necesitas que solo los miembros del equipo de Investigación y Desarrollo puedan acceder debido a la naturaleza clasificada del contenido.

## **Paso 4: Define la Actividad Social y los permisos**

Decide si deseas tener un muro social de interacciones en tu espacio usando el Slider de Actividad Social.

- Si mantienes el muro activo, puedes definir quiénes tendrán permiso para crear publicaciones y comentarios:
	- **Todos:** Todos los miembros del espacio podrán crear publicaciones.

**Sólo Administradores:** Solo los administradores del espacio podrán crear publicaciones. Los demás miembros podrán dar "me gusta" a las publicaciones, pero no podrán publicar ni comentar.

### **Paso 5: Activa tu Espacio**

¡Listo! Una vez hayas completado toda la información, haz clic en el botón "Crear" para activar tu espacio.

Con estos pasos, has creado exitosamente un Espacio en la plataforma. ¡Ahora puedes comenzar a invitar a usuarios y compartir contenido! Si necesitas realizar cambios en el futuro, recuerda que algunos campos se pueden editar. ¡Disfruta explorando y utilizando tu nuevo espacio!